# eDSP Outgoing Subaward Module

How to Request a New Subaward

How to Request an Amendment

How to Track Status and Download Agreement

1

# Table of Contents

- [How to Initiate a New Subaward](#page-2-0) Request
- [Research Tracker](#page-3-0)
	- [Project View](#page-4-0)
	- [Step 1 Wizard: Select Option](#page-5-0) [\(New/Amendment\)](#page-5-0)
	- [Step 2 Wizard: Select Subrecipient](#page-6-0)
	- [Step 3 Wizard: Select Budget Period and Open](#page-7-0)  Subaward Request
- Request Module:
	- [Header and Left Navigation](#page-8-0)
	- [General](#page-9-0)
	- [Subrecipient](#page-10-0)
	- [Compliance](#page-11-0)
	- [Reporting Requirements](#page-12-0)
	- Subrecipient [Contact Information](#page-13-0)
	- [Sole Source Justification](#page-14-0)
	- [UI Contact](#page-15-0)
	- [Attachments and Submit](#page-16-0)
- Initiating a Subaward Amendment
	- [Step 2 Wizard: Select Subaward](#page-18-0) Slide 19
	- [Amendment Information –](#page-19-0) Slide 20
- How to Track Status of/Download Subaward
	- [Research Tracker](#page-21-0)
	- **[Project View](#page-22-0)**
	- [Expanded View](#page-23-0)

# <span id="page-2-0"></span>How to Initiate a New Subaward Request

The following slides consist of screenshots and notes about the new sections of the Outgoing Subaward Request Module. All of the sections will be the same for requesting an Amendment with a few exceptions. These exceptions will be in the slides for Amendments.

#### <span id="page-3-0"></span>**Research Tracker**

To initiate an Outgoing Subaward request, The starting place is the DSP Research Tracker.

Search for the project by grant program number, PI name, title of project, etc.

Once you've found your project, click "Project" to be taking to the Project View

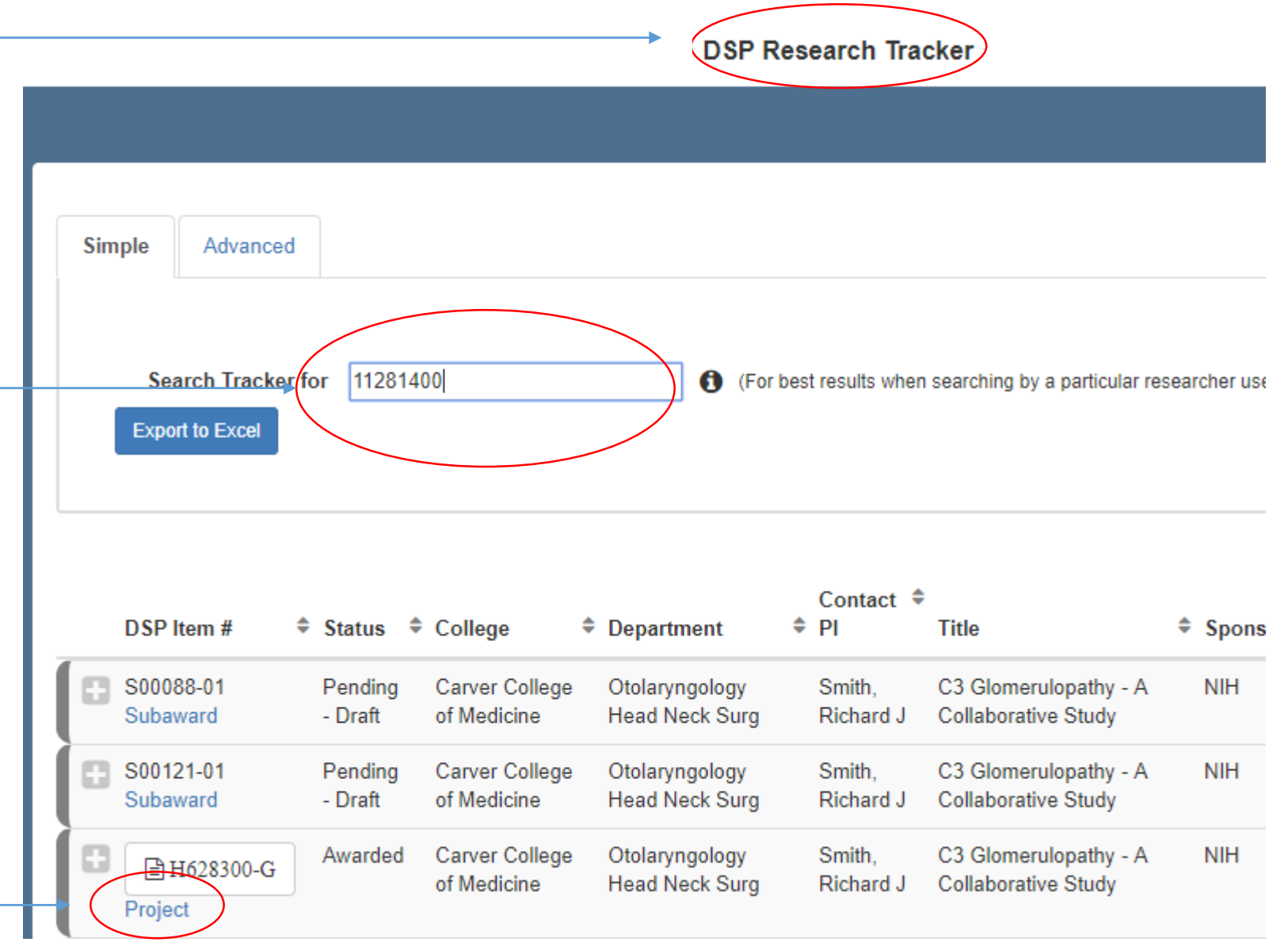

#### <span id="page-4-0"></span>**Project View**

Once at the Project View, scroll to the bottom of the page to "Out Going Subawards".

You can expand this section by clicking on "Out Going Subawards" if you would like to see what is currently in process or has been approved.

Click on 'Initiate a New Subaward'

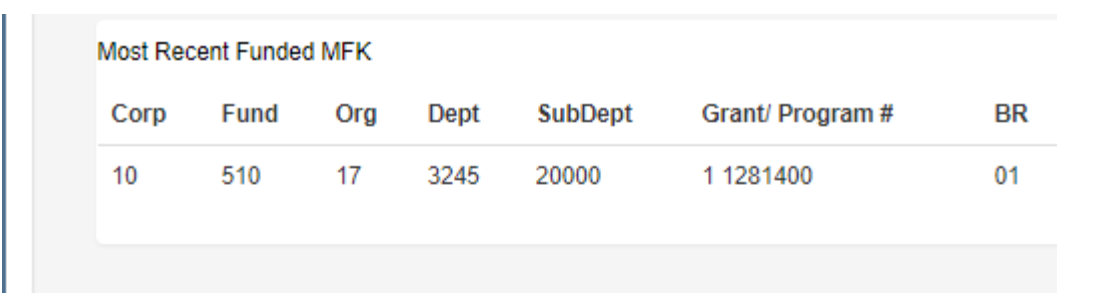

**Compliance Information** 

**Monetary Increments** 

Non-Monetary Agreements (The section below shows the additional non-monetary agreements that are related to this pro

Out Going Subawards Initiate a New Subaward

## <span id="page-5-0"></span>**Wizard: Step 1**

This is Step 1 of the Subaward Request Wizard. From here you can:

Request a New Subaward for a subrecipient on this project

Request to amend an existing Subaward for a subrecipient on this project during a competitive cycle

Request to amend an existing Subaward for a subrecipient on this project for a NEW competitive cycle

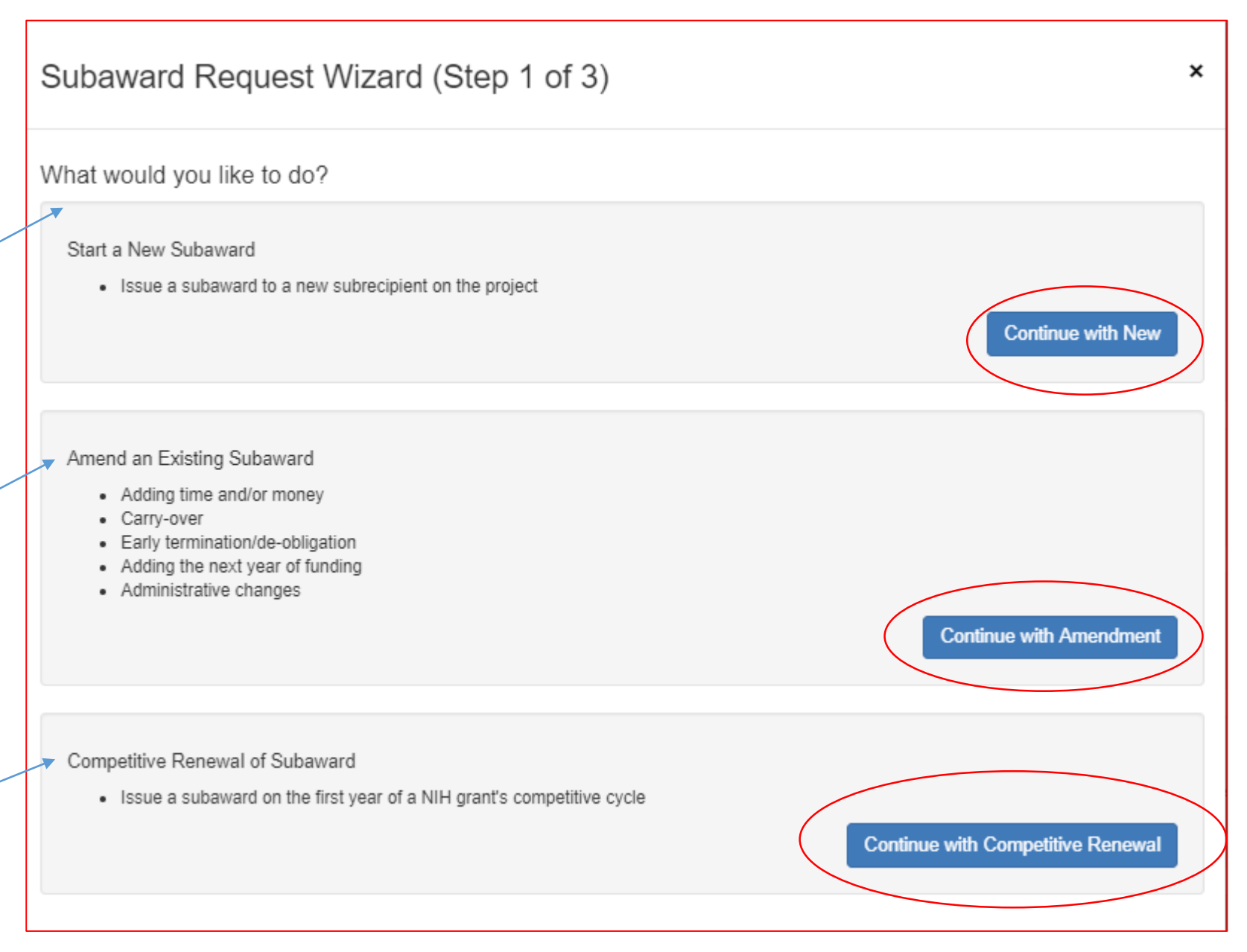

<span id="page-6-0"></span>Step 2: Select a Subrecipient from the Proposal Routing Form or choose "Other" if the Subrecipient was not included on the Proposal Routing Form.

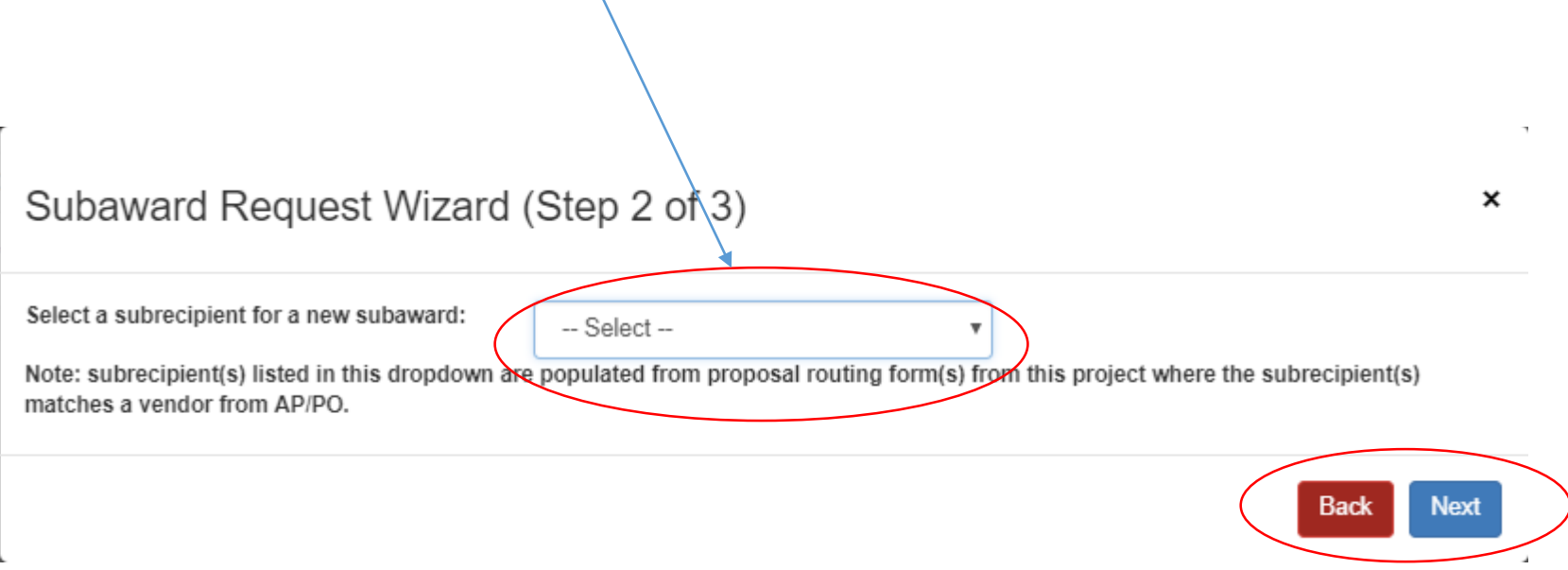

## <span id="page-7-0"></span>**Wizard: Step 3**

#### Subaward Request Wizard (Step 3 of 3)

Step 3: Select the prime award budget period

You have an option to start drafting your subaward request before the funded increment is awarded. Within the header of the request, you'll be able to change the Budget period once the prime is awarded.

Select a prime award budget period (Note: only awarded budget periods are shown.)

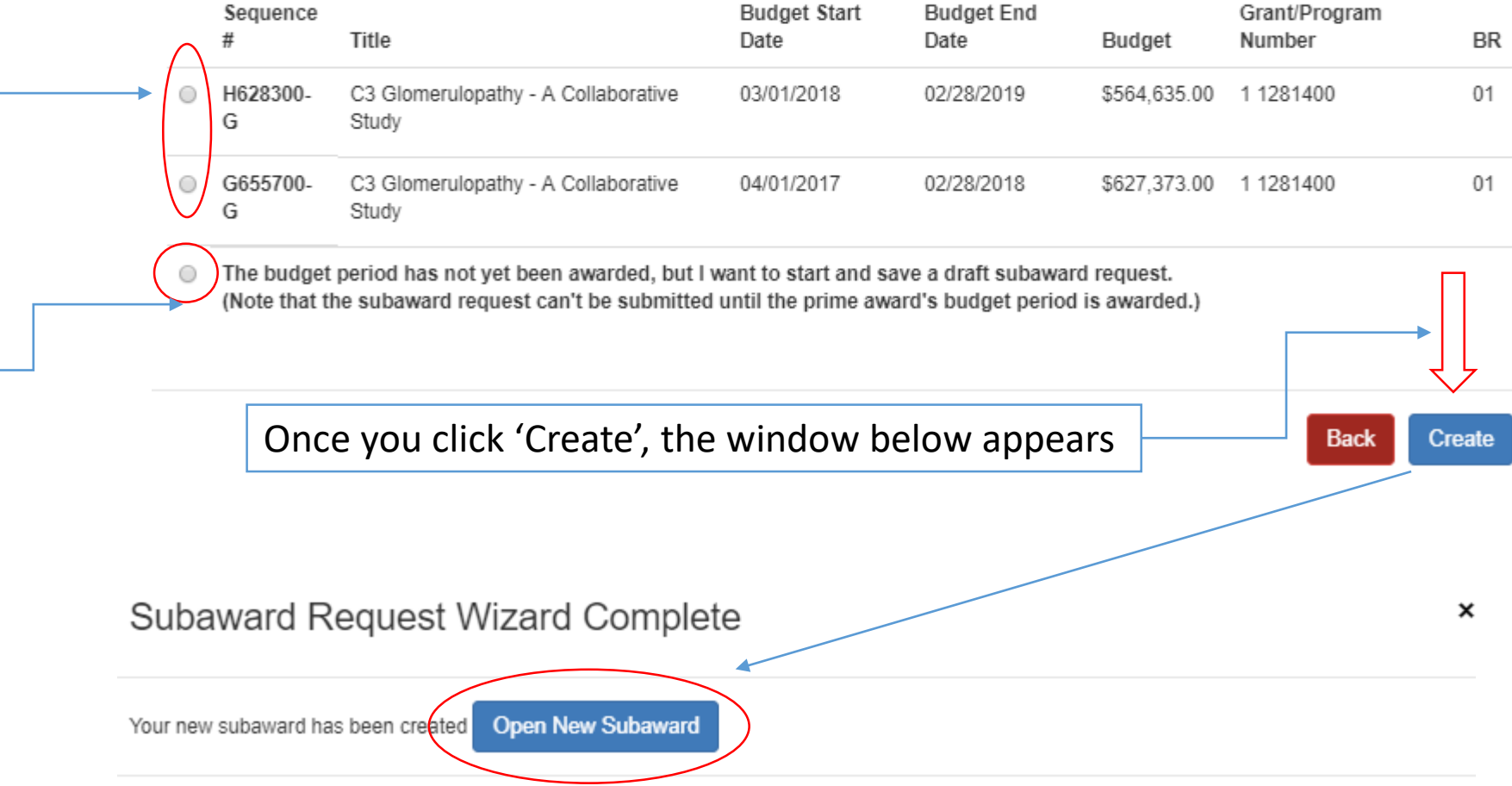

#### <span id="page-8-0"></span>**Header and Left Navigation**

After you click on 'Open New Subaward' (works the same for amendments), the module will open and you'll notice the Header section with prime award information Request opens in Edit mode;

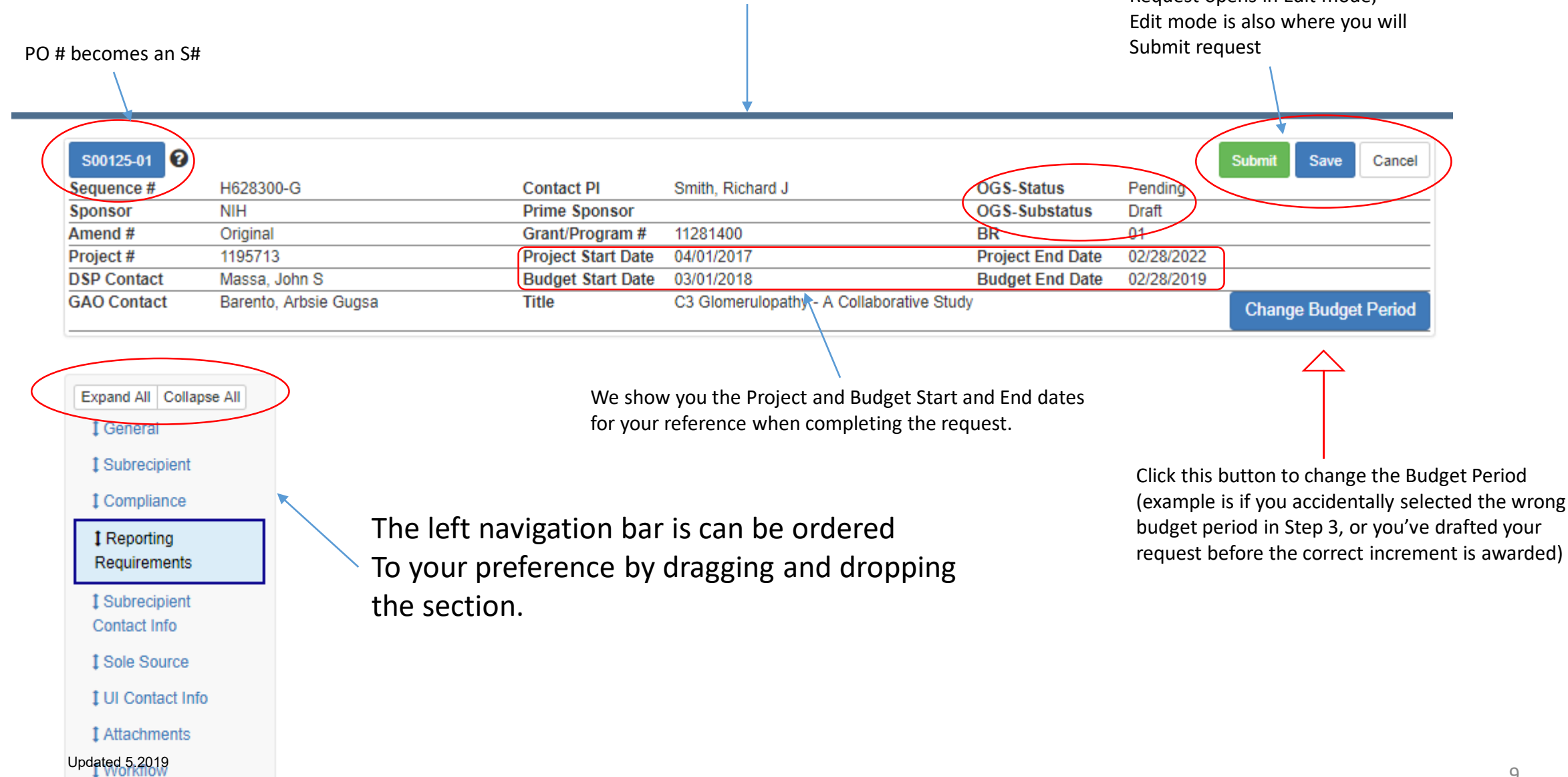

## <span id="page-9-0"></span>**General Section**

The General Comment field is an open text field for information you want to share with DSP and/or GAO. Usually this will be information not already covered by the fields.

The Agreement Type question gives you three options for the type of agreement the subaward should be. It will default to Cost Reimbursement because that is the vast majority of agreement types we issue.

The MFK section allows the initiator to modify the WHO key and g/p subcomponent when applicable to the funding MFK.

This section is also broken up into the two specific IACTs (6230 & 6231) related to F&A.

The amounts per line are entered to the right. The total will be automatic and that will be the amount DSP will include in the subaward agreement.

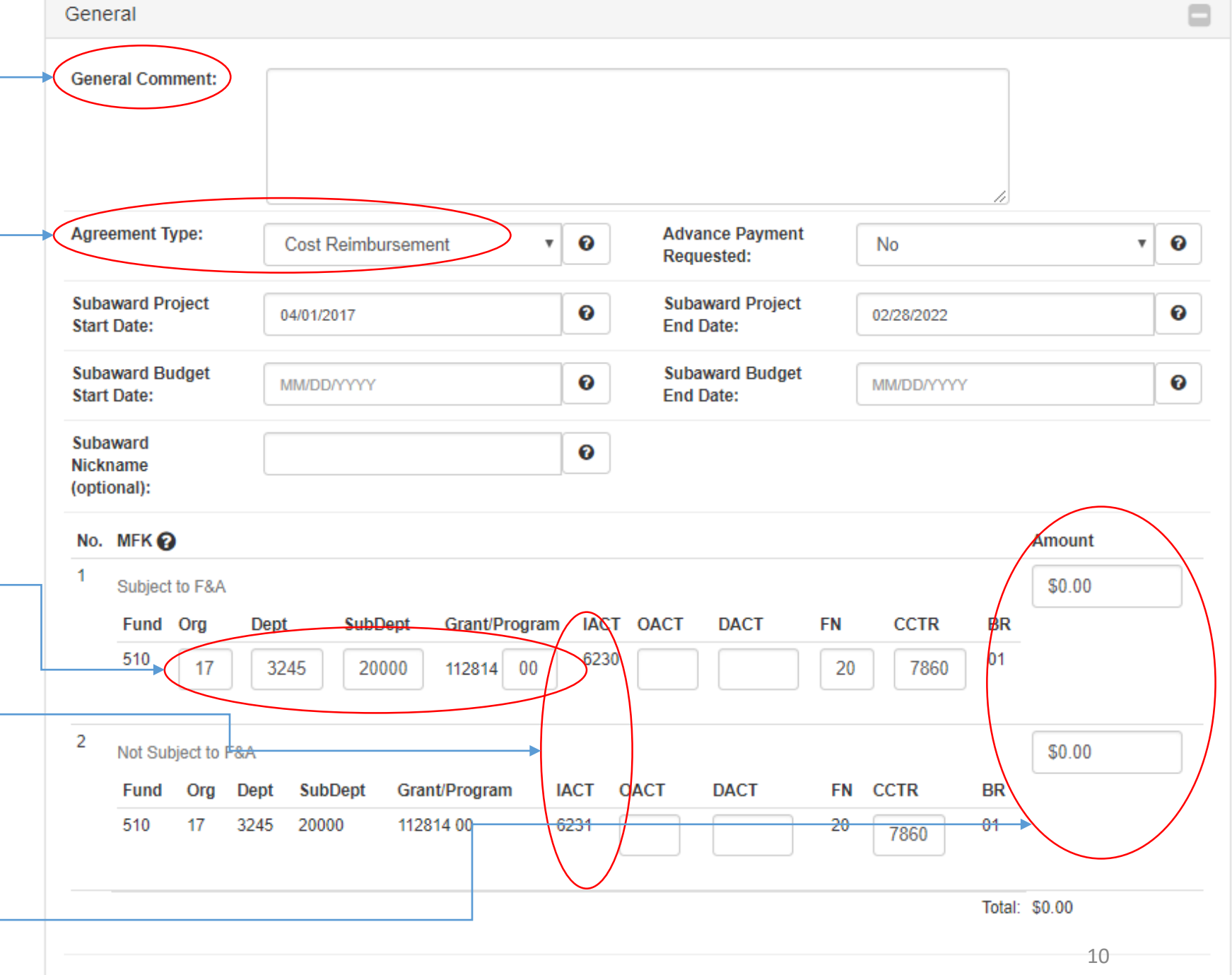

<span id="page-10-0"></span>**Subrecipient Section**<br> **Subrecipient Section**<br>
Vendor system in purchasing. To find the Vendor system in purchasing. To find the subrecipient, click on Search & Replace…

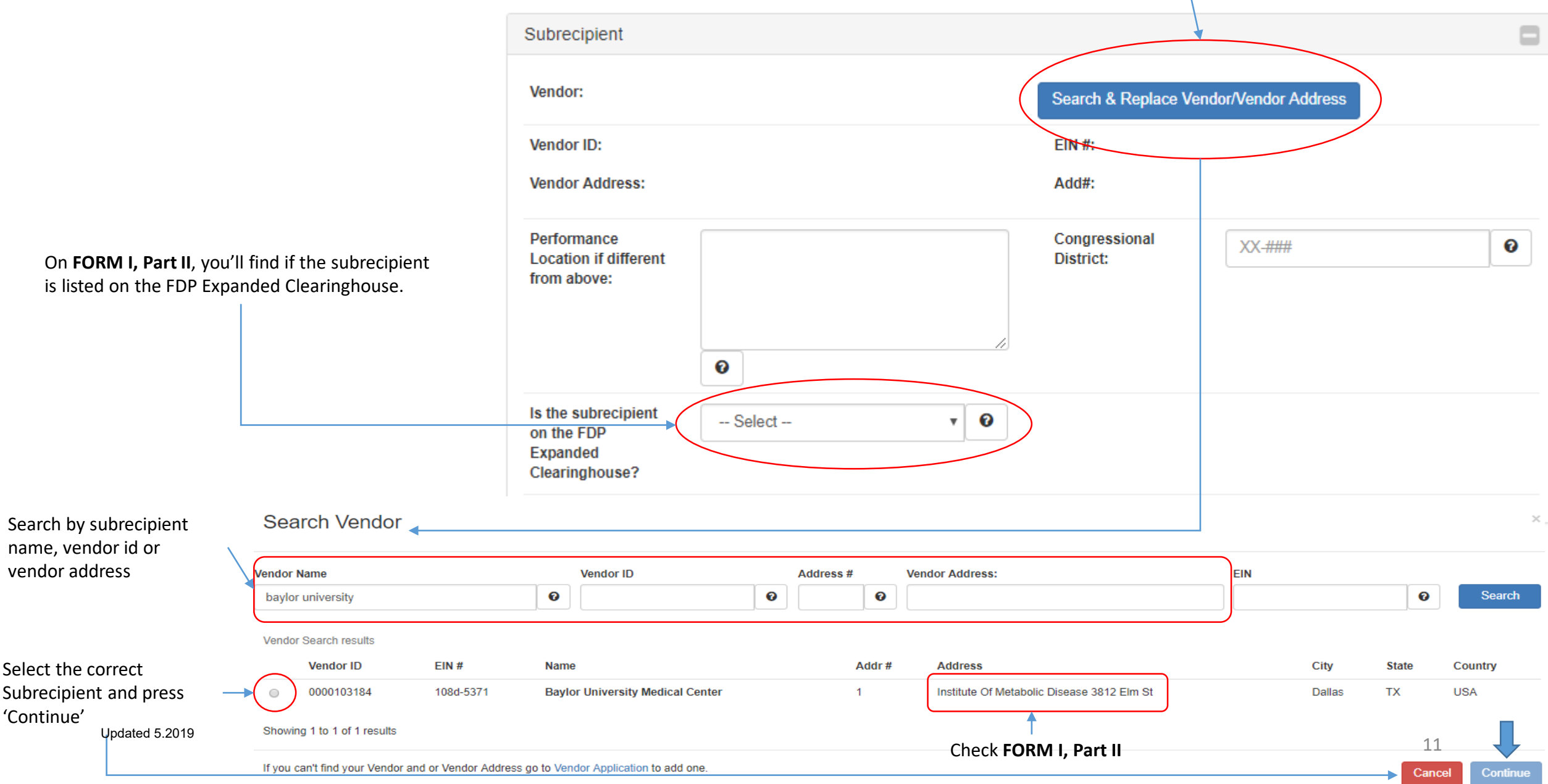

<span id="page-11-0"></span>From each dropdown, select the appropriate answer based on the subrecipient's work to be performed.

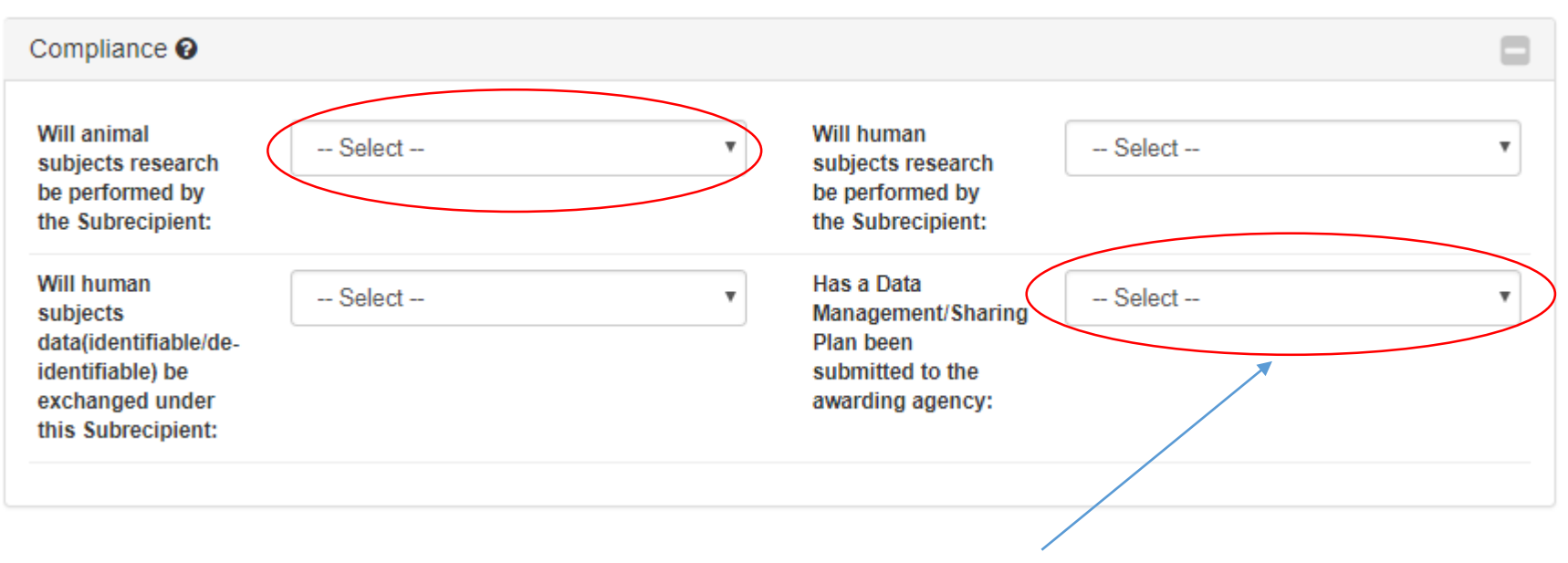

If there was a Data Management/Sharing Plan submitted to the prime agency, it is the university's obligation to notify the subrecipient. If you are unsure there is a Data Management Plan, please consult with the PI of the project.

#### <span id="page-12-0"></span>**Reporting Requirements Section**

This section is required for federal passthrough funding and recommended for all other prime funders.

The days will be selected from the dropdown for all three sections.

One of these four options are required to be selected. When the 'Technical/progress reports' selection is chosen, the dropdown for days is not longer valid.

If there are any other reporting requirements you want to be sure is included in the subaward, please include in the Additional Comments field. Updated 5.2019

#### Reporting Requirements <sup>O</sup>

#### **Mandatory for Federal Funding**

A Final technical/progress report will always be required; Please select the # of days for receipt (we recommend 30 days before the final prime report is due).

A Final technical/progress report will be submitted to University of Iowa's Principal Investigator (UI PI) within X days after the end of the period of performance.

Please select one of the following options and # of days for receipt (we recommend receipt be 15-30 days before the prime report is due).

● Monthly technical/progress reports will be submitted to the University of Iowa's Principal Investigator within X days of the end of the month.

○ Quarterly technical/progress reports will be submitted within X days after the end of each project quarter to the University of Iowa's Principal Investigator

Annual technical/progress reports will be submitted at least X days prior to the end of each project period to the University of Iowa's Principal Investigator. Such report shall also include a detailed budget for the next budget period, updated Other Support for key personnel, certification of appropriate education in the conduct of human subject research of any new key personnel, and annual IRB or IACUC approval, if applicable.

 $\bullet$  Technical/progress reports on the project as may be required by the University of lowa in order that the University of lowa may be able to satisfy its reporting obligations to the Federal Awarding Agency.

An invention report will always be required. Please select the # of days for receipt (we recommend 30 days).

In accordance with 37 CFR 401.14, Subrecipient shall notify the UI PI within X days after Subrecipient's inventor discloses invention(s) in writing to Subrecipient's personnel responsible for patent matters. The Subrecipient will submit a final invention report using Awarding Agency specific forms to the UI PI within sixty (60) days of the end of the period of performance so that it may be included with the PTE's final invention report to the Awarding Agency.

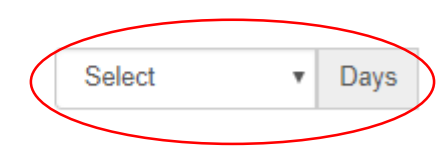

Select

Select

**Additional Comments** 

Davs

 $)$ Days

13

## <span id="page-13-0"></span>**Subrecipient Contact Information Section**

The information for this section will be four on **FORM I, Part II.** 

You can also add additional contacts if you know of other collaborators at the subrecip organization you would like to receive a Dra Subaward and/or the Final Subaward

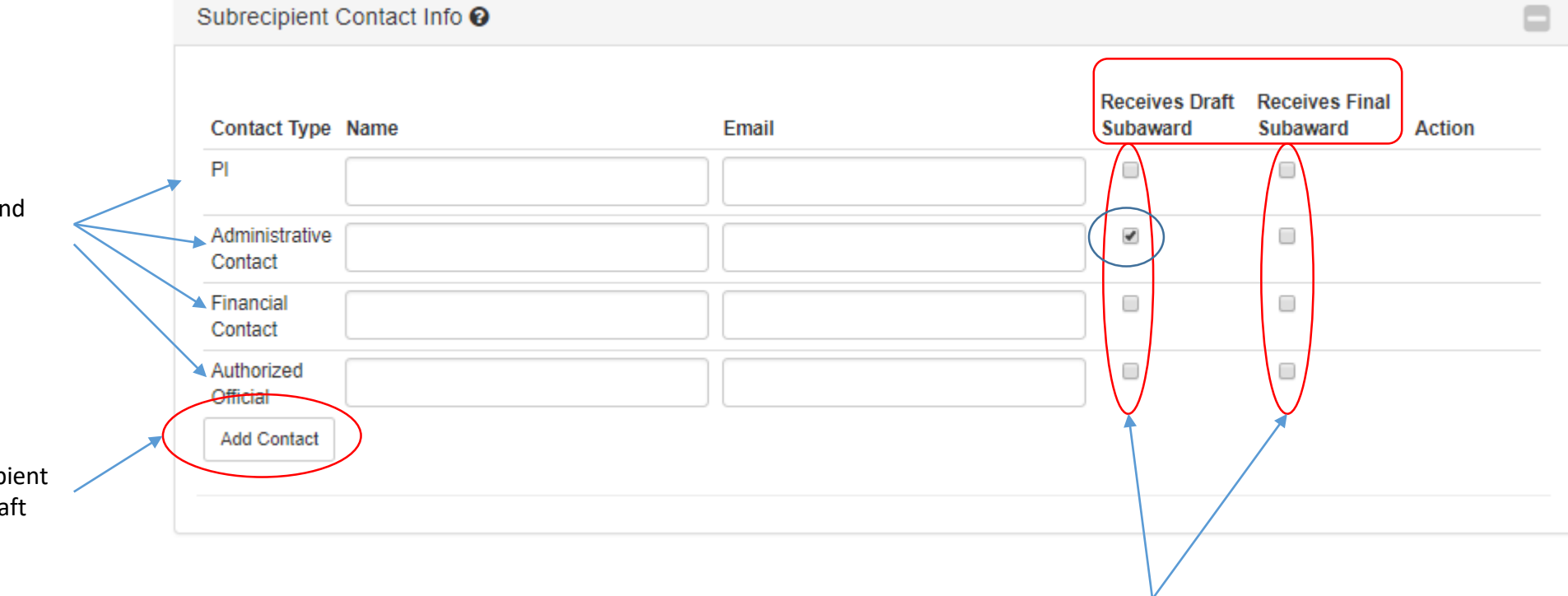

These checkboxes allow you to indicate who you would like to receive a Draft and/or Final subaward agreement. Note, the Administrative Contact will also receive a Draft Subaward.

#### <span id="page-14-0"></span>**Sole Source Justification Section**

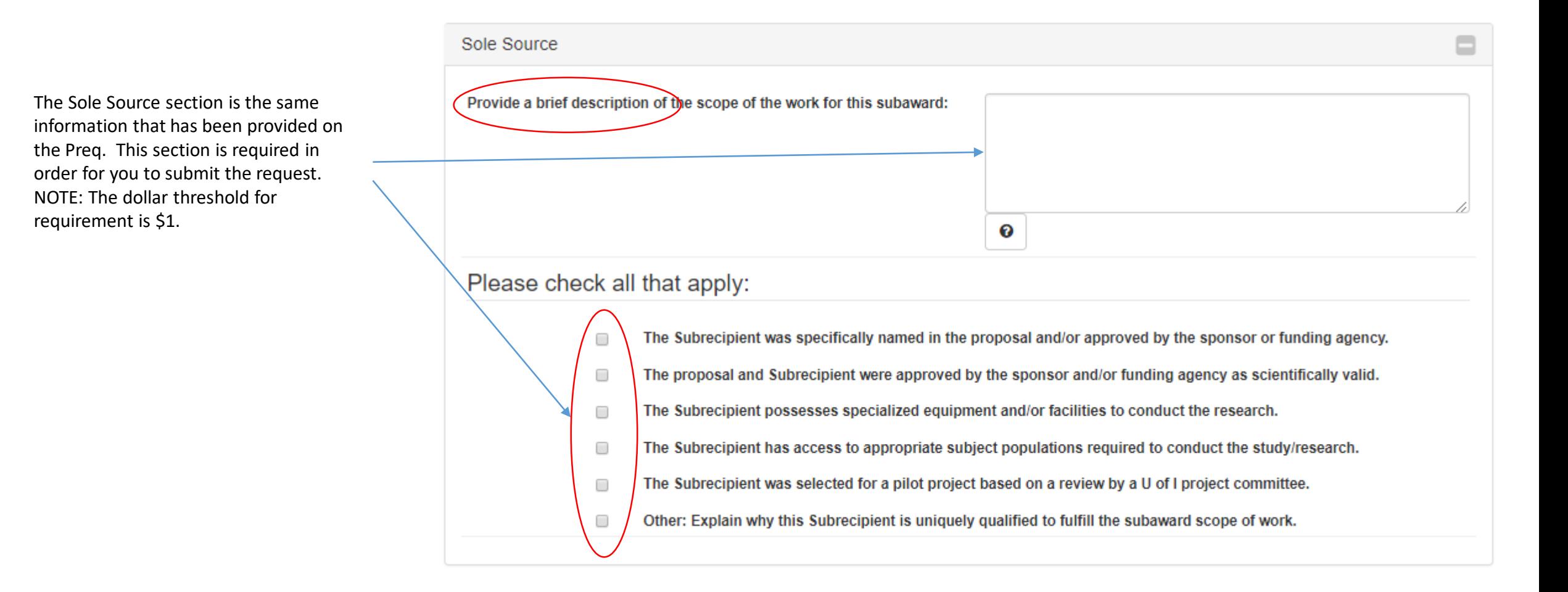

## <span id="page-15-0"></span>**UI Contact Section**

This section is to indicate to DSP who you would like to receive a copy of the Draft & Final Subaward agreement. The Initiator will default and cannot be removed. However, the PI is not required.

If you would like others to also receive the Draft & Final Subaward, you can add here and check the box.

The PO Related Contacts is required for Purchase Order and invoice processing.

The Requestor dropdown is based on the Org and Dept indicated in the MFK.

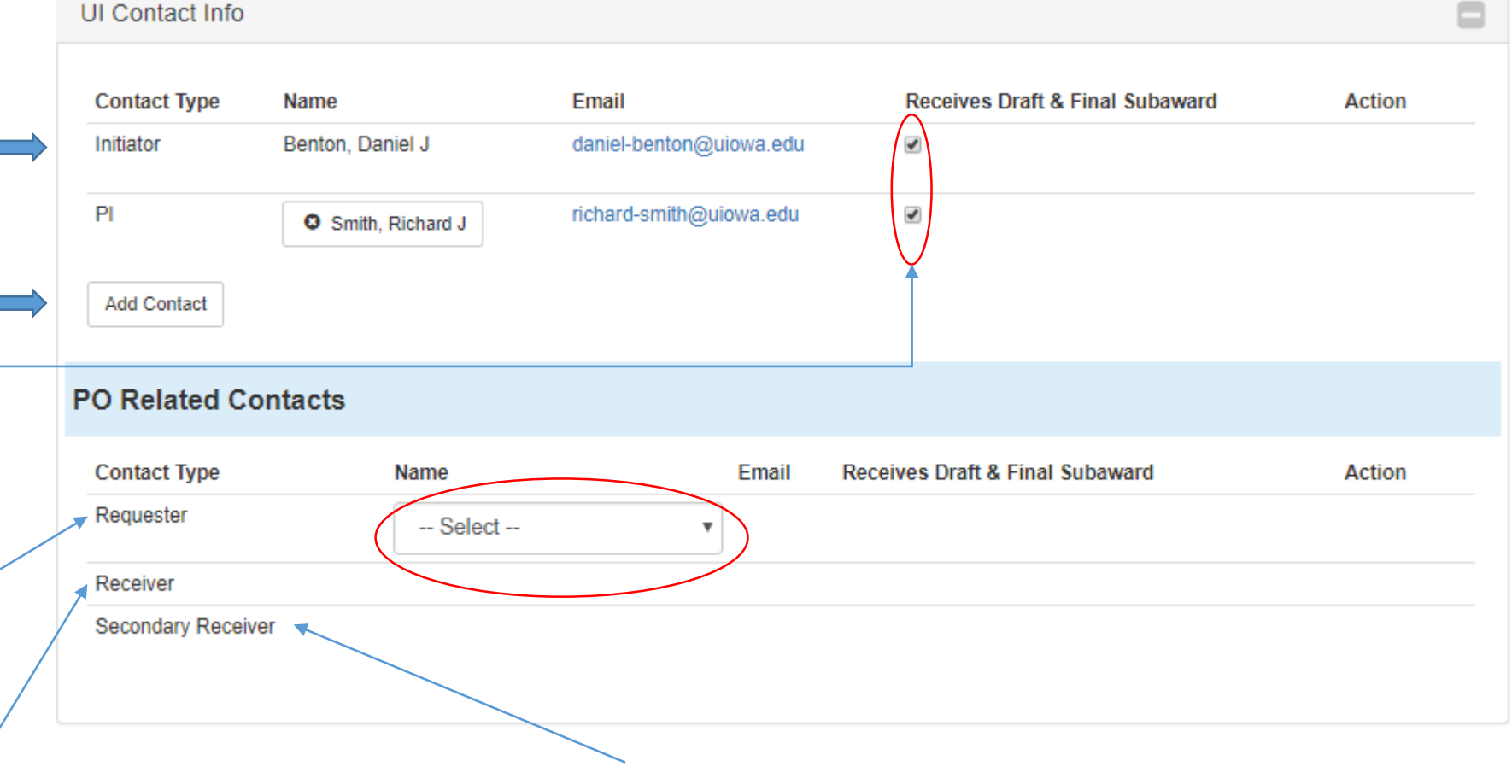

Once you select the Requestor, the Receiver dropdown will be based on the approved Receivers for the Requestor. NOTE: this is not changing from the current process on Preqs. You can also select a Secondary Reciever

#### <span id="page-16-0"></span>**Attachment Section**

In order to include an attachment, click on 'Add Attachment'. You can add as many attachments as you'd like. However, there are some required attachments:

For NEW subawards:

- 1. FORM I
- 2. Budget
- 3. Statement of Work

For Amendments:

- 1. Budget (if adding money)
- 2. Statement of Work (if the SOW is changing)

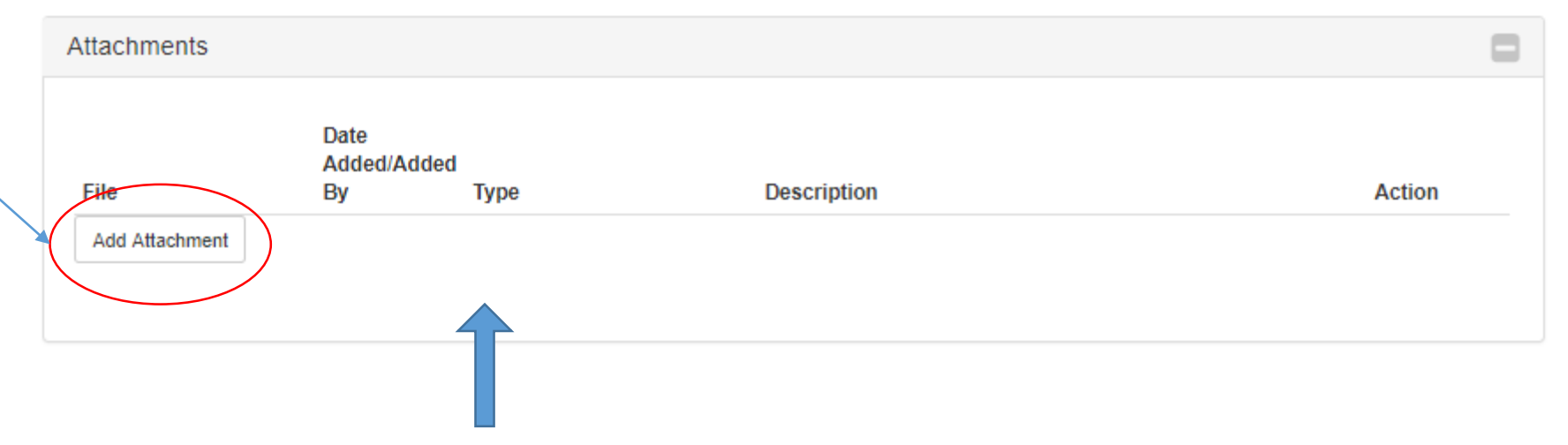

Once you've selected the file to upload, a Type will need to be selected from the dropdown list. NOTE: Files are uploaded to the request at the time you Save the document.

Now that the request is completed, go back to the top and click 'Submit'

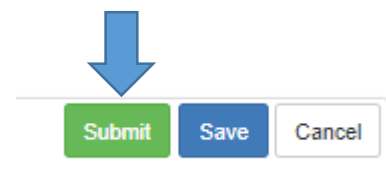

Clicking 'Submit' will place it into workflow for approval and submission to DSP

# Initiating a Subaward Amendment

Initiating a Subaward Amendment request is very similar to initiating a New Subaward with a few differences.

NOTE: An Amendment request will carry forward the information from the previous subaward request. Review this information and change as needed.

### <span id="page-18-0"></span>**Step 2 of Subaward Amendment Request Wizard**

#### Subaward Request Wizard (Step 2 of 3)

Select a subaward that you want to amend

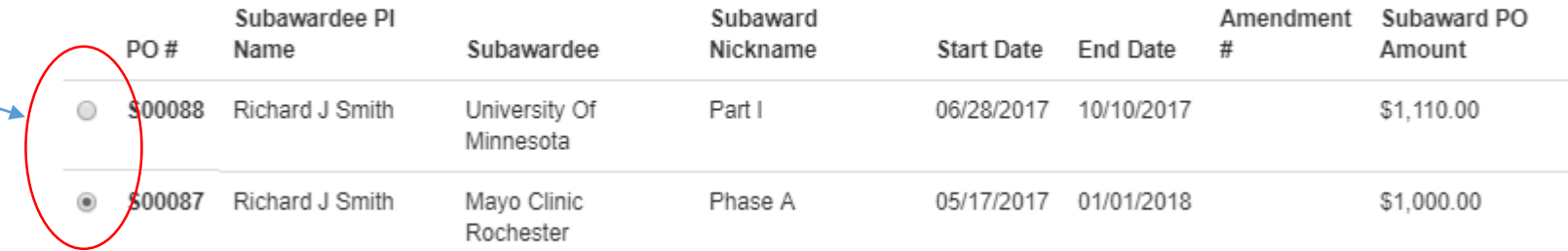

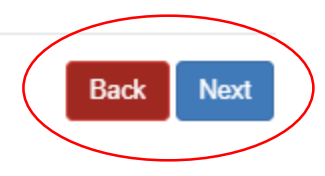

Step 2 differs only in that it will now show you the approved subawards in the system and allows you to select the correct subrecipient and subaward.

×

#### <span id="page-19-0"></span>**Amendment Section**

Select if the purpose of the amendment is to change the scope of work. When 'Yes' is selected, a statement of work will be required in the attachment section before the request can be submitted.

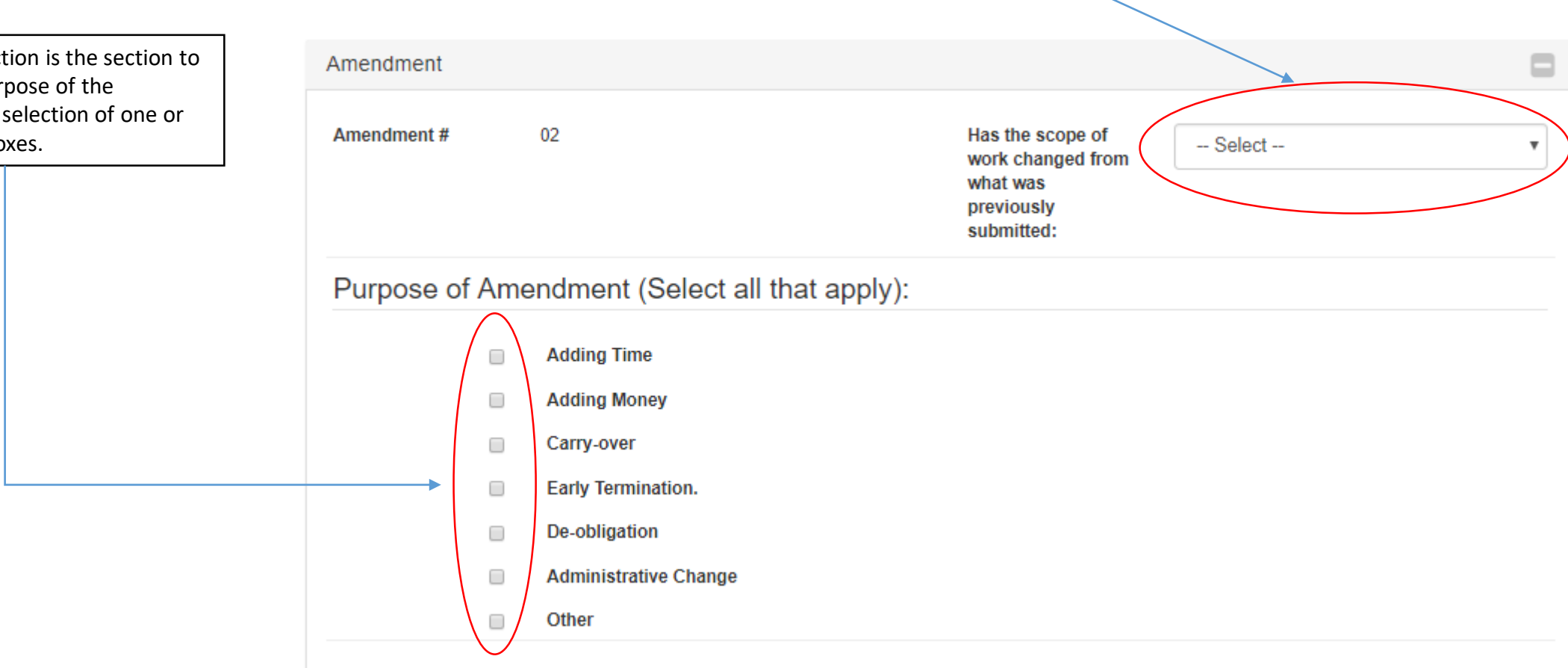

The Amendment Section is the section to let DSP know the purpose of the amendment by your selection of one or more of the check boxes.

# Track the Status of Subaward Download Copy of Subaward

The DSP Research Tracker is the place to track the status or download a copy of the draft/final subaward agreement.

All of the subaward requests are in the Out Going Subaward section at the bottom of the Project View.

### <span id="page-21-0"></span>**Research Tracker**

To see the status of a subaward request, or to download a copy of the draft/final agreement, search for the project as you would to initiate a new request.

You will see all of the items that are associated with your project (funded agreements, subawards, non monetary agreements). Subawards will have either the old PO# (100…) or the new PO# (S00…).

To view the subaward request, click 'Subaward'

To download the subaward agreement, click the subaward agreement button

To view all subawards associated with a project together, click 'Project' Updated 5.2019

#### **DSP Research Tracker**

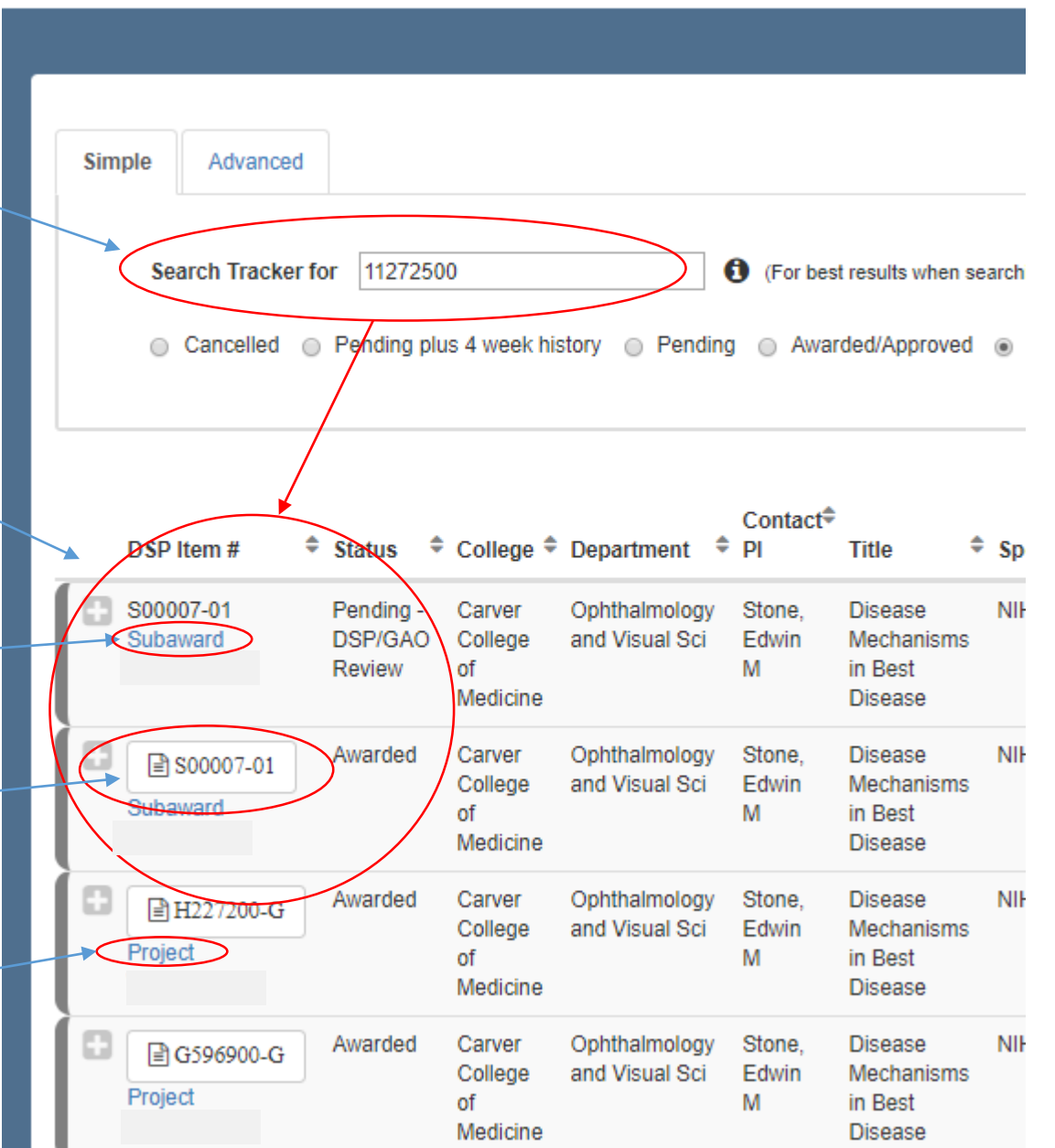

#### <span id="page-22-0"></span>**Project View**

When you click on the 'Project' link, scroll to the bottom of the page. There you will see the 'Out Going Subawards' section

When a Subaward includes amendments to the original, a 'plus' sign will appear to the left of the Subaward #.

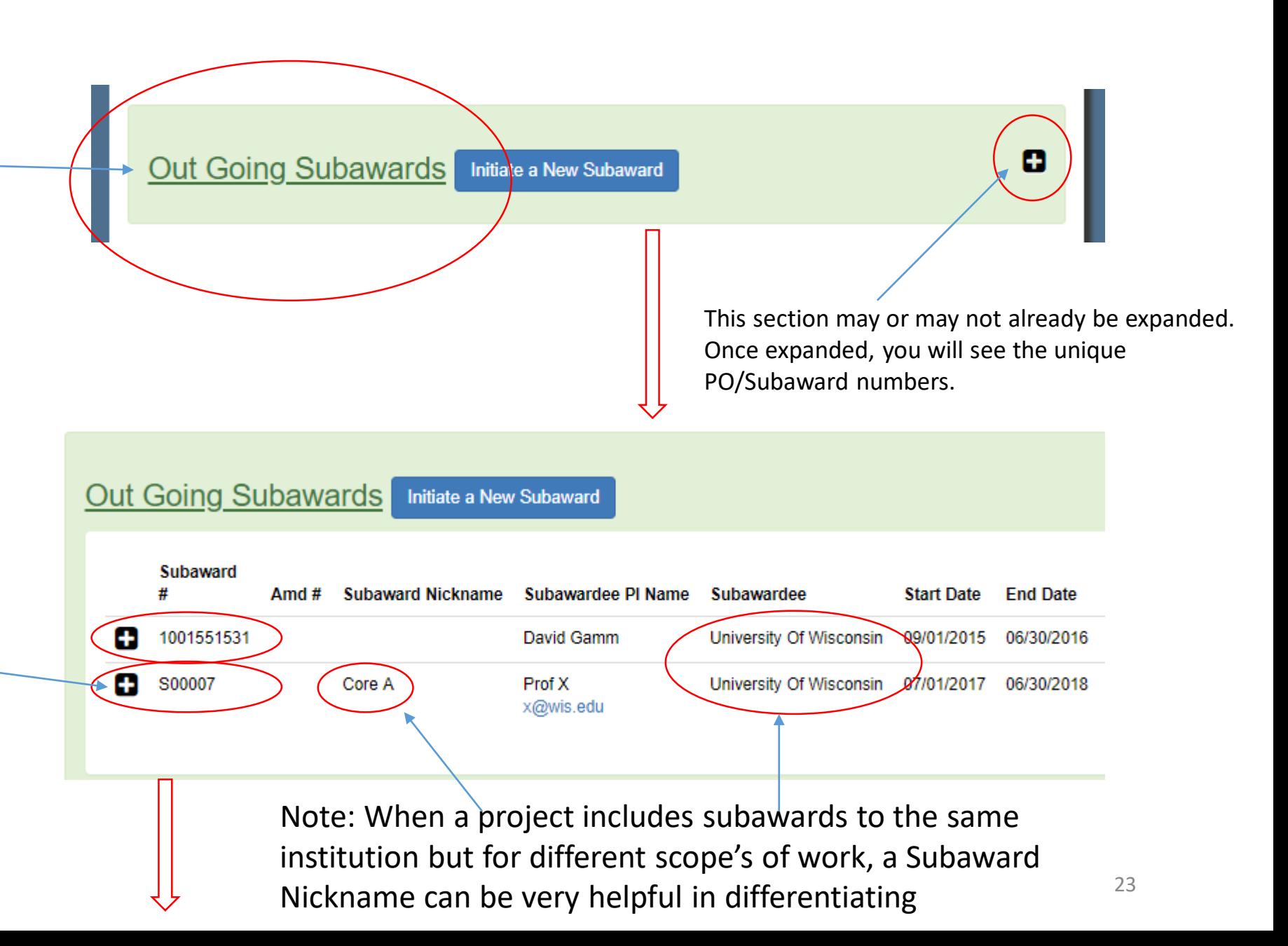

### <span id="page-23-0"></span>**Expanded View**

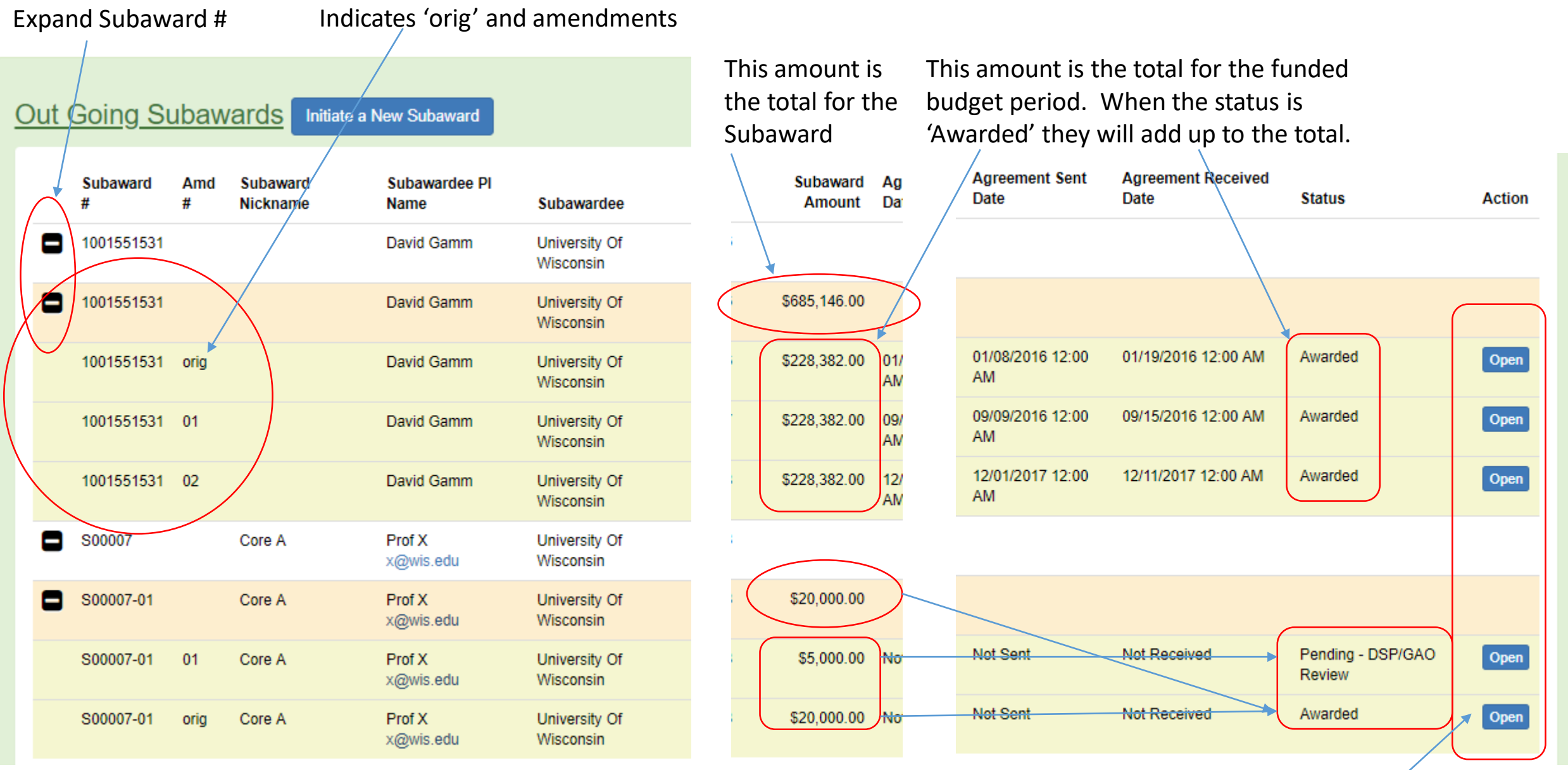

Updated 5.2019

24 The Action will indicate if request is in 'Draft' or when 'Open', the request has arrived to DSP